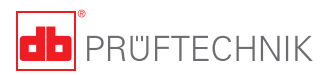

# **OPTALIGN®** smart RS5 **Интеллектуальный контроллер прямолинейности**

**Карманное руководство пользователя**

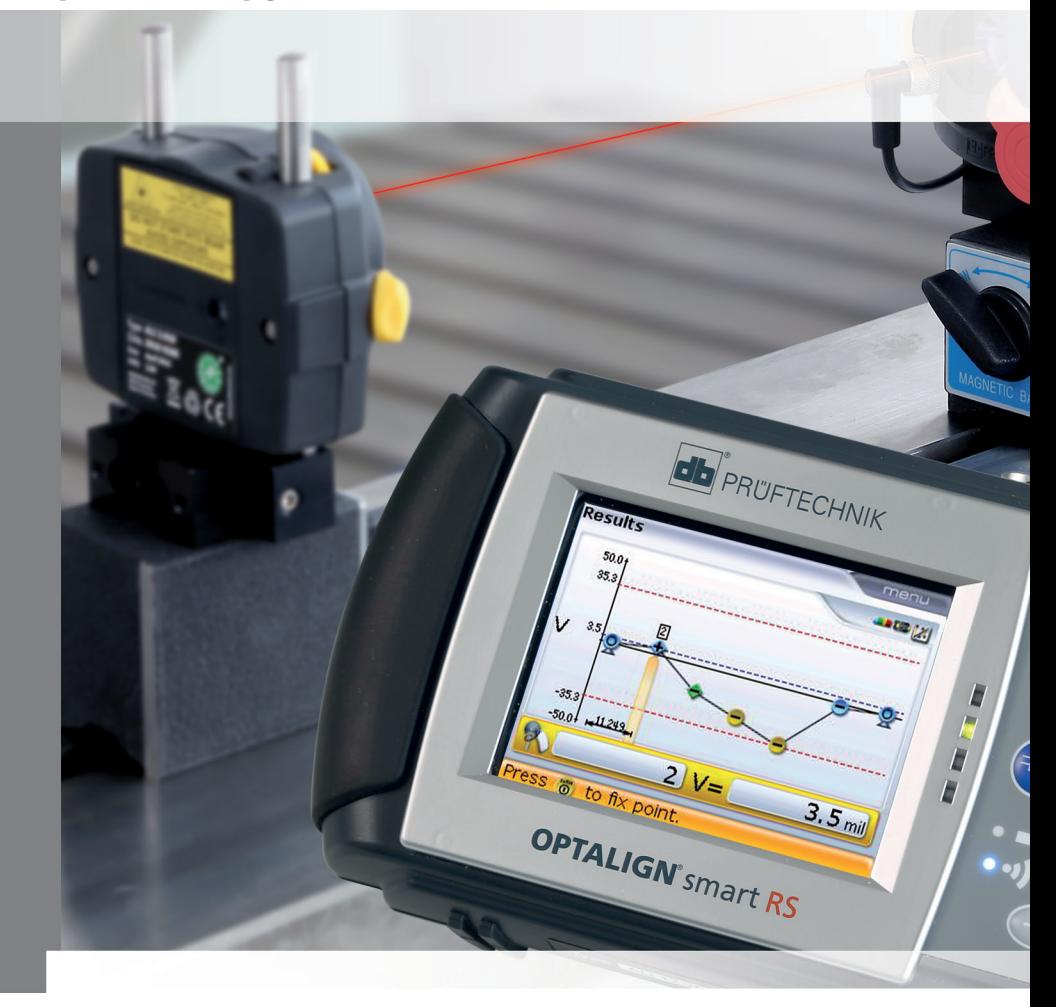

# **Знайте систему**

2

Основные клавиши: овальные кнопки ввода данных, круглые функциональные кнопки, кнопки навигации по 4 сторонам, кнопка включения/ выключения/ввода, кнопка «Вверх», кнопка «Очистить» и кнопка «Меню».

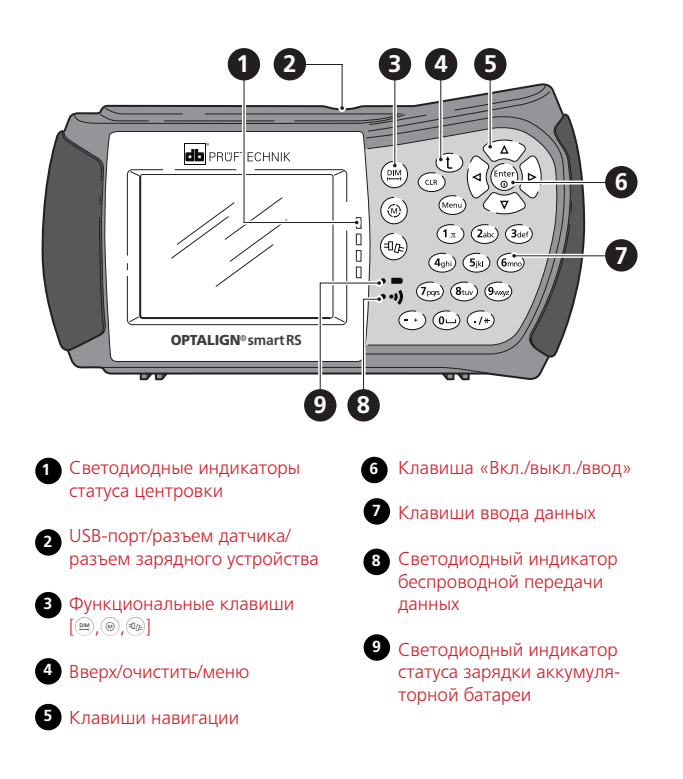

3

## **Система установки и включение**

Включите прибор, нажав на клавишу  $\frac{\text{(inter)}}{80}$ . Система подаст звуковой сигнал, вслед за которым начнет мигать светодиодный индикатор статуса центровки. Вскоре откроется экран настройки последнего использованного приложения.

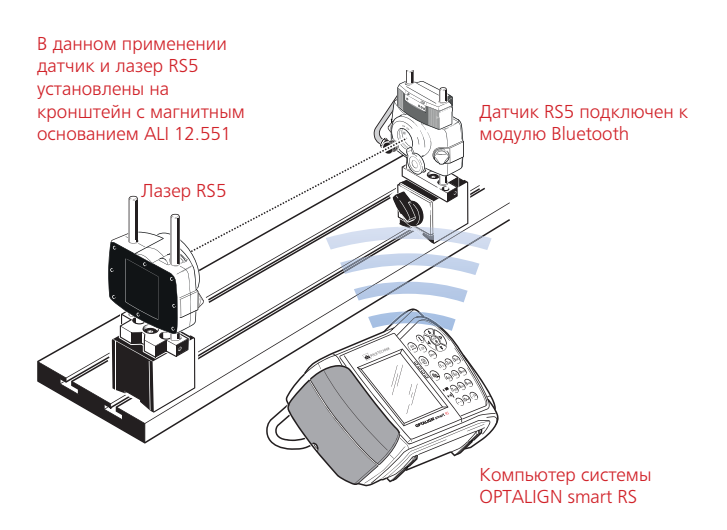

# **Вводные сведения о прямолинейности**

Типовые области применения замеров прямолинейности:

- длинные основания машин;
- гусеницы и направляющие;
- ход подвижных салазок, столов и платформ;
- профили роликов;

 $\overline{A}$ 

отклонения толкателей, приводов и экструзионных прессов.

При замере прямолинейности с помощью системы OPTALIGN smart RS5 можно использовать различные кронштейны. В настоящем руководстве описано крепление на кронштейне с магнитным основанием ALI 12.551, который поставляется с основным комплектом интеллектуального контроллера прямолинейности OPTALIGN smart RS5 ALI 12.020-RS5 и дополнительным комплектом интеллектуального контроллера прямолинейности OPTALIGN smart RS5 ALI 12.007-RS5. За сведениями о других кронштейнах для измерения прямолинейности обращайтесь к местному представителю компании PRUFTECHNIK.

# **Настройка**

Лазер RS5, смонтированный на кронштейне с магнитным основанием, размещается на расстоянии не менее 300 мм от первой точки замера на исследуемом объекте. Датчик RS5, подключенный к модулю Bluetooth, монтируется на втором кронштейне с магнитным основанием и размещается так, чтобы лазерный луч попадал примерно в центр датчика RS5 по всему пути измерения. Компоненты монтируются на опорных стойках как можно ниже. Модуль Bluetooth можно установить выше датчика RS5. Подробное описание монтажа компонентов см. в разделе 5.4 руководства по эксплуатации OPTALIGN smart RS5 DOC 12.205.ru.

## Настройка сдвига в ближнем положении

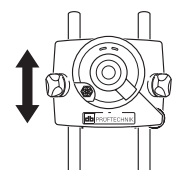

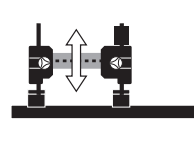

Датчик RS5 находится в ближайшей к лазеру RS5 точке измерения.

Откройте апертуру датчика RS5, подняв желтую пылезащитную крышку и повернув ее на 180° в любом направлении, чтобы зафиксировать в открытом положении. Включите лазер RS5 с помощью кнопочного переключателя On/Off (Вкл./выкл.). Датчик и лазер RS5 нужно отпустить на соответствующих опорных стойках и переместить вверх или вниз, чтобы выполнить тонкую настройку по вертикали. Для настройки горизонтального положения весь кронштейн с магнитным основанием ALI 12.551 сдвигается вбок.

#### Настройка угла в дальнем положении

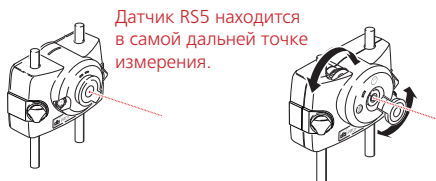

Два желтых дисковых регулятора вертикального и горизонтального положения лазерного луча используются для тонкой настройки.

Установите датчик RS5 у самой дальней точки измерения на объекте. Возможно, придется слегка повернуть кронштейн с магнитным основанием, на котором держится датчик RS5, а также переместить датчик вдоль опорных стоек, чтобы лазерный луч попадал в центр пылезащитной крышки. Тонкая настройка выполняется с помощью двух желтых дисковых регуляторов лазера RS5.

Примечание: процедура настройки лазера выполняется методом последовательных приближений по двум этапам (настройка сдвига и угла) до тех пор, пока лазерный луч не останется в центре пылезащитной крышки датчика RS5 в самой ближней и дальней точках измерения.

## **Размеры**

6

После включения компьютер OPTALIGN smart RS всегда открывает последнее использованное приложение. Если последним использовалось приложение Shaft (Вал), нужно запустить приложение Straightness (Измерение прямолинейности) (см. раздел «Запуск приложения для измерения прямолинейности»). Если последним использовалось приложение Straightness (Измерение прямолинейности), на экране размеров будет отображаться мастер создания новой линии или последний открытый файл измерения.

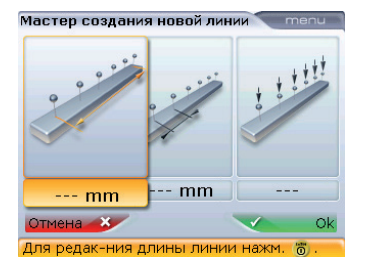

Создайте новую линию с помощью мастера. Введите полную длину линии измерения на объекте либо количество точек по всей длине или требуемый интервал между

Начальный экран определяется заданным порядком возврата к работе. Задайте этот порядок с помощью команд Menu -> More (Дополнительно) -> Configuration (Конфигурация) -> Device settings (Настройки прибора) -> Resume policy (Порядок возобновления рабочего режима). Если отображается последний файл измерения, вместо этого можно открыть мастер создания новой линии нажатием кнопок (Menu) -> More (Дополнительно) -> New file (Создать файл).

точками. Компьютер OPTALIGN smart RS автоматически рассчитает недостающее значение.

После ввода всех значений выделите пункт OK с помощью кнопок и нажмите  $\binom{\text{finter}}{0}$  для подтверждения.

### Изменение точек измерений

После создания линии может понадобиться изменить одну или несколько точек на ней. Это делается следующим образом: Выделите точку измерения с помощью кнопок  $\frac{|\mathcal{P}|}{|\mathcal{A}|}$ . Отметив точку, с помощью кнопки  $\left(\frac{a}{a}\right)$  выделите изменяемый параметр и нажмите  $\binom{finter}{0}$  для изменения.

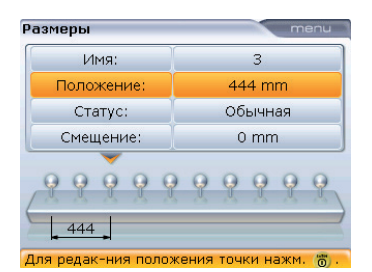

В данном примере выбрана точка измерения 3 и параметр для редактирования (расстояние от первой точки).

Дополнительные параметры и возможности правки можно открыть с помощью контекстного меню с экрана Dimensions (Размеры) и пунктов подменю [<sup>Menu</sup> -> Edit point (Редактирование точки)].

# **Измерение**

Нажмите клавишу  $(\circledast)$  для доступа к экрану Measurement (Измерение). Включите модуль Bluetooth и датчик RS5. Выберите в контекстном меню пункты Sensor (Датчик) -> Sensor selection (Выбор датчика), чтобы просканировать и найти модуль Bluetooth (см. раздел 5.9.1 руководства по эксплуатации OPTALIGN smart RS5 DOC 12.205.en с подробным описанием установки беспроводного соединения). После обнаружения модуля Bluetooth откройте апертуру датчика RS5, подняв красную пылезащитную крышку и повернув ее на 180°, чтобы зафиксировать в открытом положении. Положение луча должно отображаться на экране Measurement (Измерение) в виде красной точки внутри целевого квадрата и оставаться в нем при перемещении датчика RS5 к дальнему концу линии измерения. В противном случае нужно повторить настройку до получения результата. НЕ касайтесь лазера RS5 после завершения настройки.

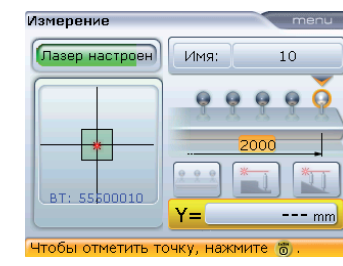

Чтобы выполнить измерение, нажмите **i**  $\frac{1}{2}$  /  $\frac{1}{4}$  и выделите точку, затем нажмите (Enter), чтобы снять показание. В любой выбранной точке можно повторить измерение несколько раз.

Для максимальной стабильности измерения сначала установите датчик RS5 в самой дальней точке линии и последовательно продвигайтесь к самой ближней к лазеру RS5 точке. Сделайте замеры во всех указанных местах. В любой точке можно снять несколько показаний. Таблица результатов измерений открывается из контекстного меню экрана измерений.

## Результаты измерений

8

Нажмите клавишу (40) для просмотра результатов.

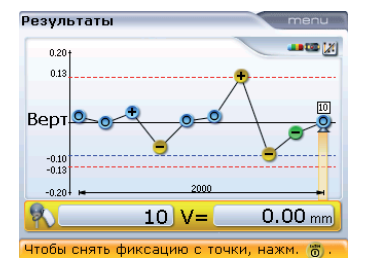

 $\Box$ умолчанию отображаются результаты замера во всех точках, заданных для лазерного луча.

В данном примере для двух фиксированных точек задано нулевое значение, остальные, соответственно. рассчитываются. Для справки в контекстном меню Results (Результаты) выбран вариант Bestfit (Наибольшее соответствие). Нажимайте (40), чтобы переключаться между результатами по вертикали (V) и горизонтали (H) в графическом и табличном формате.

Базисом является лазерный луч. Если вам важнее относительная прямолинейность исследуемой детали, выберите вариант справочного положения Bestfit (Наибольшее соответствие) нажатием кнопки <sup>(Menu</sup>). Будет рассчитана оптимальная прямая линия, проходящая через точки измерения. Есть другой вариант интерпретации результатов: обозначить две точки измерения как фиксированные. Они автоматически привязываются к значениям V = 0 и H = 0.

## Режим активного сдвига

После завершения измерения и анализа результатов может потребоваться внести поправки, слегка переместив или доработав секции объекта. Режим активного сдвига выбирается из контекстного меню Results (Результаты). Поправки в любой выбранной точке отслеживаются в реальном времени в обеих плоскостях [V и H]. В режиме активного сдвига плоскости переключаются нажатием кнопки  $\circledcirc$ .

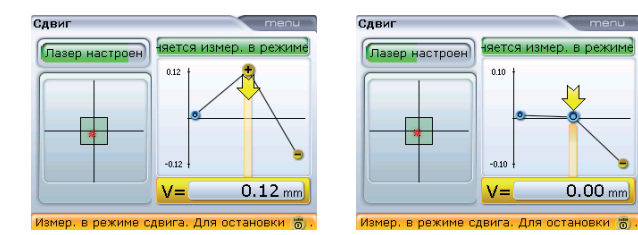

После коррекции рекомендуется заново провести измерение по всем точкам.

## Примечания по технике безопасности

• Система OPTALIGN smart RS5 используется на промышленных предприятиях для центровки и измерения прямолинейности валов. Необходимо следить, чтобы устройство не подвергалось механическим воздействиям. Система должна эксплуатироваться только персоналом, прошедшим соответствующее обучение. Компания PRUFTECHNIK не несет ответственности в случае изменения компонентов или рабочих методик, описанных в настоящем пособии, без ее разрешения.

#### Техника безопасности при работе с лазером

- Ни при каких обстоятельствах не направляйте луч лазера в глаза.
- Запрещается помещать любые оптические приборы на траектории луча.
- Светодиодный индикатор активности луча в передней части лазера RS5 мигает зеленым при каждом включении лазера.

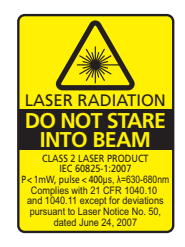

#### **Примечания, касающиеся хранения данных**

- Как и в случае с любым программным обеспечением для обработки данных, в определенных условиях данные могут быть утеряны или изменены. Компания PRUFTECHNIK настоятельно рекомендует проводить резервное копирование всех важных данных или хранить их в распечатанном виде.
- Компания PRUFTECHNIK не несет ответственности за потерю или изменение данных в результате неправильной эксплуатации, ремонта, возникновения дефекта, замены/поломки аккумуляторной батареи или в результате других причин.
- **Компания PRUFTECHNIK не несет прямой или косвенной** ответственности за финансовые потери или иски третьих лиц, возникшие в результате использования данной продукции или какой-либо из ее функций, например за потерю или изменение данных.

### **Обслуживание и уход**

 Точность калибровки датчика RS5 следует проверять каждые два года согласно цветному ярлыку с датами на задней панели датчика.

#### **Общая информация**

 Содержание может изменяться без предварительного уведомления, особенно если это необходимо для дальнейшего технического развития.

## Запуск приложения для измерения прямолинейности

#### **Контекстное меню**

Компьютер OPTALIGN smart RS5 запоминает приложение, открытое последним. Соответственно, нужно будет переключиться, например, с приложения Shaft Alignment (Центровка вала) на Straightness (Измерение прямолинейности). Для этого используется пункт контекстного меню Change application (Сменить приложение).

Контекстное меню может быть открыто на любом экране нажатием клавиши <sup>(Menu)</sup>. Отображаемые пункты меню зависят от выбранного экрана, но пункт More (Дополнительно) присутствует всегда. Чтобы открыть экран Applications (Приложения), нужно выбрать с помощью навигационных клавиш пункт More (Дополнительно) -> Change application (Сменить приложение) и нажать кнопку  $\binom{f_{\text{inter}}}{\varphi}$ , чтобы подтвердить выбор.

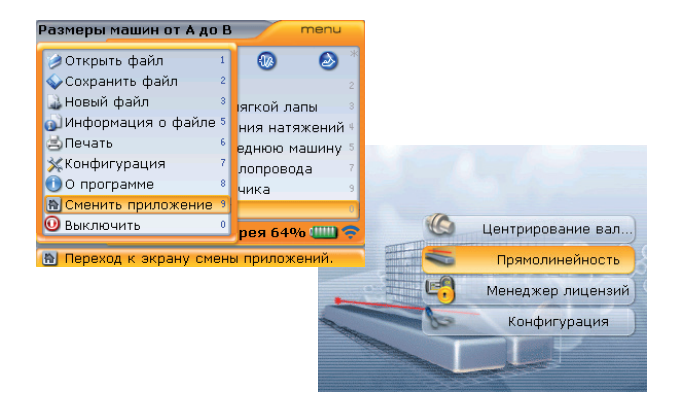

С помощью кнопок  $\left(\overline{v}\right)$  /  $\left(\overline{A}\right)$  выделите пункт Straightness (Измерение прямолинейности) и нажмите кнопку  $\binom{\text{frac}}{0}$ , чтобы подтвердить выбор и запустить приложение.

Элемент контекстного меню Configuration (Конфигурация) используется для настройки устройства и местных настроек, а также для авторизации приложений и характеристик.

Для получения более подробной информации о нашей продукции и сервисах, посетите наш веб-сайт

www.pruftechnik.com

OPTALIGN® и ROTALIGN® являются зарегистрированными торговыми марками компании PRUFTECHNIK Dieter Busch AG. Запрещается копировать или воспроизводить информацию, частично или полностью, содержащуюся в данном руководстве, в каком-либо виде без предварительно полученного письменного разрешения компании PRUFTECHNIK. Информация, содержащаяся в данной брошюре может быть изменена без предварительного оповещения согласно политике непрерывного развития продукции компании PRUFTECHNIK. Продукция компании PRUFTECHNIK защищена патентами по всему миру.

ISO 9001:2008 год © 2016 год PRUFTECHNIK

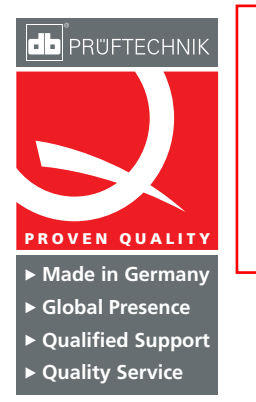

PRÜFTECHNIK 85737 Ismaning GERMANY

info@pruftechnik.com www.pruftechnik.com

Группа компаний PRUFTECHNIK